## **Valid State Name Check/Ecrim:**

The fee for an official Ecrim record is \$15; \$10 for the report plus \$5 for each search. Contact the Hawaii Criminal Justice Center (HCJDC) 808-587-3279 or use their on-line web form for any questions. Sign up if not already registered.

Follow these instructions to obtain a Valid State Name Check/Ecrim. Go to: https://ecrim.ehawaii.gov

1. Log in

2. Perform a New Search (searches may only be reused in the same login session – however, once logged a record search cannot be accessed for those names unless another \$5.00 is paid) 3. Enter the information for a new search (last name, first name, social security number, date of birth, gender and click on "SEARCH" after entering the information (This search ONLY verifies the person's identity – this step DOES NOT perform an actual records search

4. A search criteria confirmation box will pop up, click "confirm" if info is correct

5. Choose payment type

6. Enter payment info and click continue

- 7. A Confirmation Payment screen will come up, click "pay now"
- 8. A payment receipt screen will come up; click "View Search Results"

9. An Ecrim Record screen will show up

To receive an actual valid background record check

10. Click "ADD TO CART" on the bottom of the Ecrim Record screen (there are options for Add to Cart, Back and New Search)

11. A shopping cart screen will come up (a new search can be added and more than one record added to the cart and pay for all of them at one time later or do each separately)

12. Click "purchase" for the records in the shopping cart once all the records have been added to the cart to be paid for

13. Choose payment type

14. Enter payment info and click continue

15. A Confirm Payment screen will come up, click "pay now"

16. A payment receipt screen will come up, click "View Record"

17. A Purchased Ecrim Records screen will come up, click on the name in Blue for the record to print (all records purchased should be listed on this page)

18. An Ecrim Certified Record screen comes up

19. The page has the following: a date, validation code and validation site, name and some other identifying information (THIS IS THE PAGE FOR HOME FILES)

20. Click on "printer friendly version" at the top right hand corner and print the page that comes up. This is the actual record

The Ecrim can be saved to a computer for future use should the printed copy ever get misplaced.

21. Log out when all the searches have been completed and all have been printed for files

To be a Valid State Name Check the Ecrim record must have a Validation Code. The picture below is a Valid Ecrim and meets all compliance requirements by DOH and CTA – Total Cost is \$15.

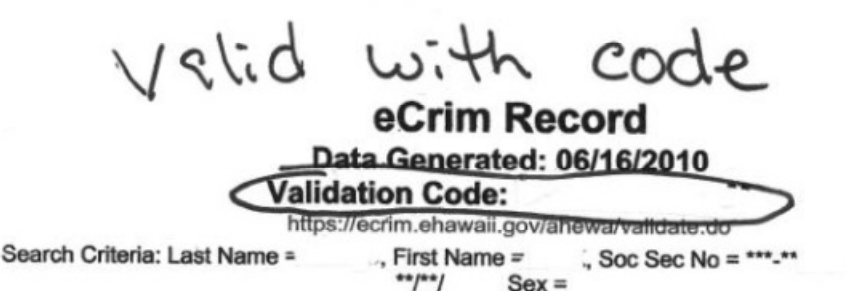

. Date of Birth  $=$ 

## No records found.

\* IMPORTANT: The information furnished is based upon the descriptive information you have provided. Therefore it is your responsibility to carefully verify the information returned and match it against your<br>search is limited to conviction data and data relating to cases in which the<br>defendent in Eurithermore, the search defendant is acquitted, or charges are dismissed, by reason of physical or mental disease, disorder or defect, under chapter 704, HRS, as maintained by the Hawaii Criminal Justice Data Center and does not include data maintained by the FBI or other states.

Because the criminal history records are constantly being updated, a new criminal history record check should be obtained for each subsequent use. Every effort is made to insure the accuracy of this information. Any disputes should be addressed separately with the Hawaii Criminal Justice Data Center. This eCrim record has a unique validation number located on the top of the report. Records can be validated for up to sixty days from the date of purchase by visiting (free of charge) the validation service (https://ecrim.ehawaii.gov/ahewa/validate.do) and enter the validation number in the appropriate box.